#### **Please follow these steps to register and create your TEACH portal account.**

**1. Visit** [https://certificationhub.msde.maryland.gov](https://certificationhub.msde.maryland.gov/) and you should see the page shown below:

#### MARYLAND STATE DEPARTMENT OF EDUCATION **EDUCATOR CERTIFICATION**

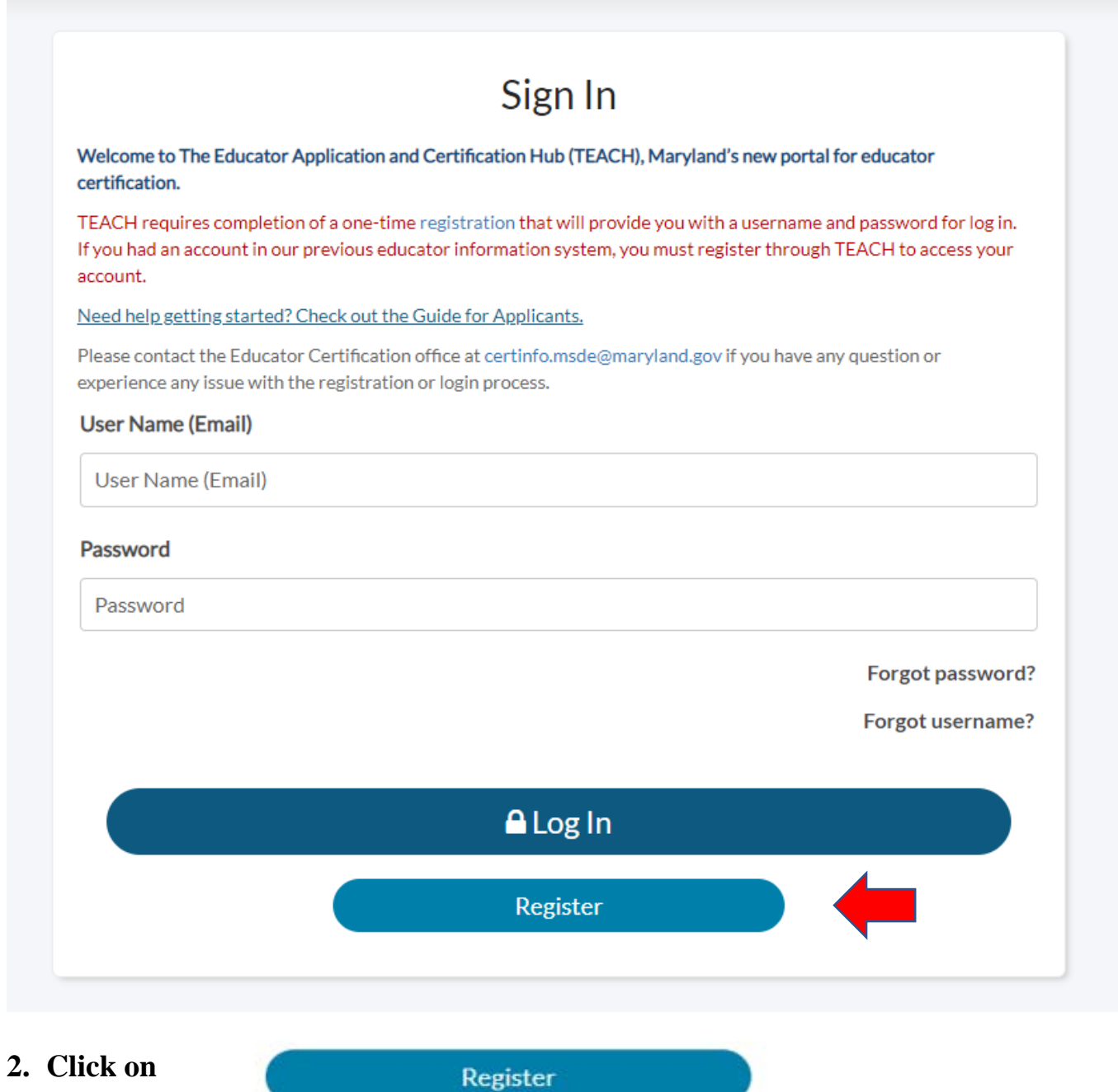

**3. Complete all required fields on the Registration page, then select 'Submit Registration'.** 

**IMPORTANT:** If you have held, or hold, a Maryland Educator Certificate and do not remember your username in the former MSDE Educator Information System (EIS), **please reach out to [certification@mcpsmd.org](mailto:certification@mcpsmd.org) to request your TEACH demographic information**. Utilizing your established educator information will avoid creating a duplicate account, which does not connect you to your actual MSDE records.

- Since you can update information as needed, we recommend that your primary email address be your **MCPS Outlook or Gmail email address.**
- You will be able to add a secondary email address, which we recommend would be a personal email address that you check regularly.

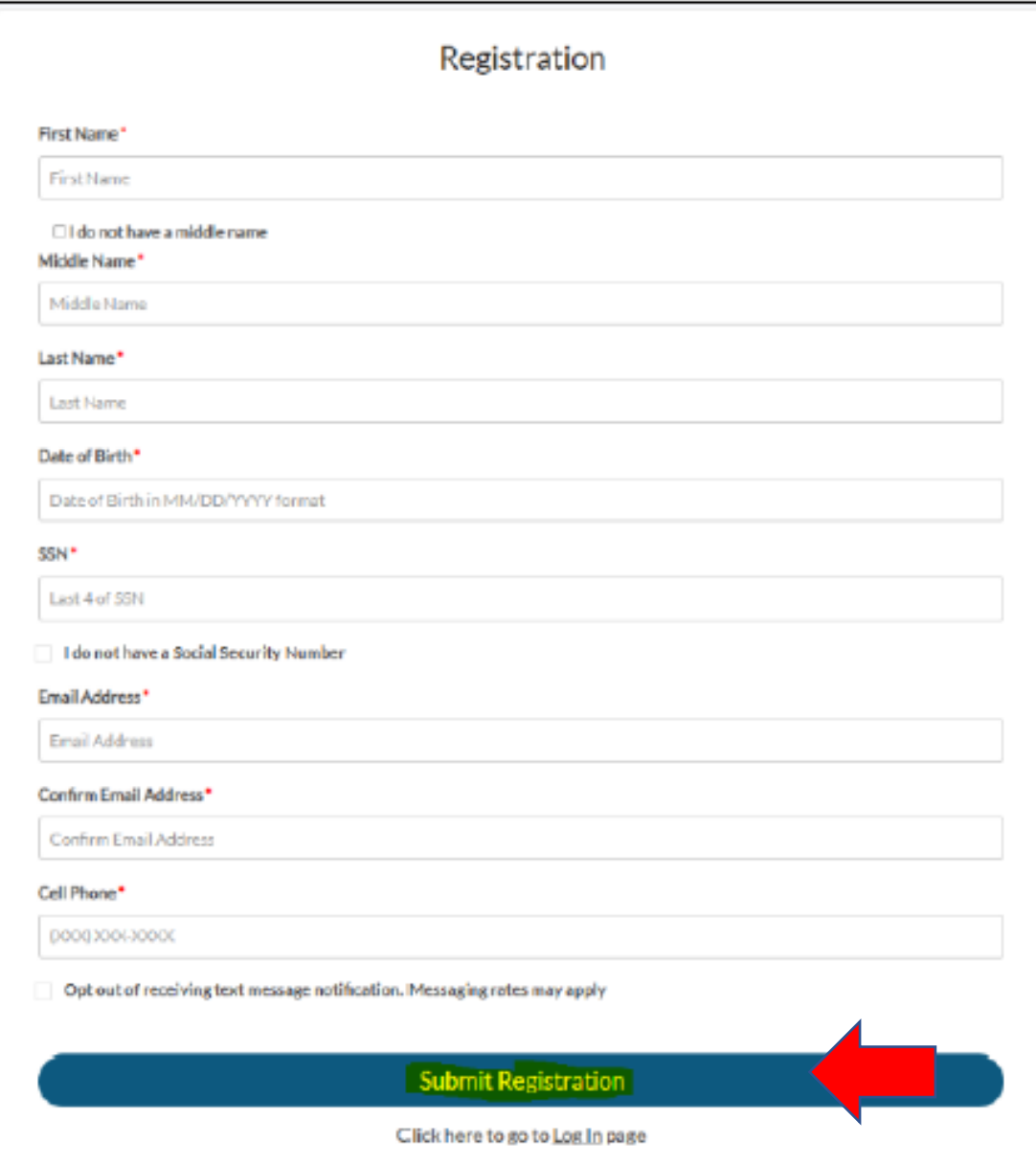

4. **Once submitted, you will receive an email providing a temporary password to the email address you provided during registration. Retrieve the temporary password (you might want to copy and paste it) sent to your primary email.**

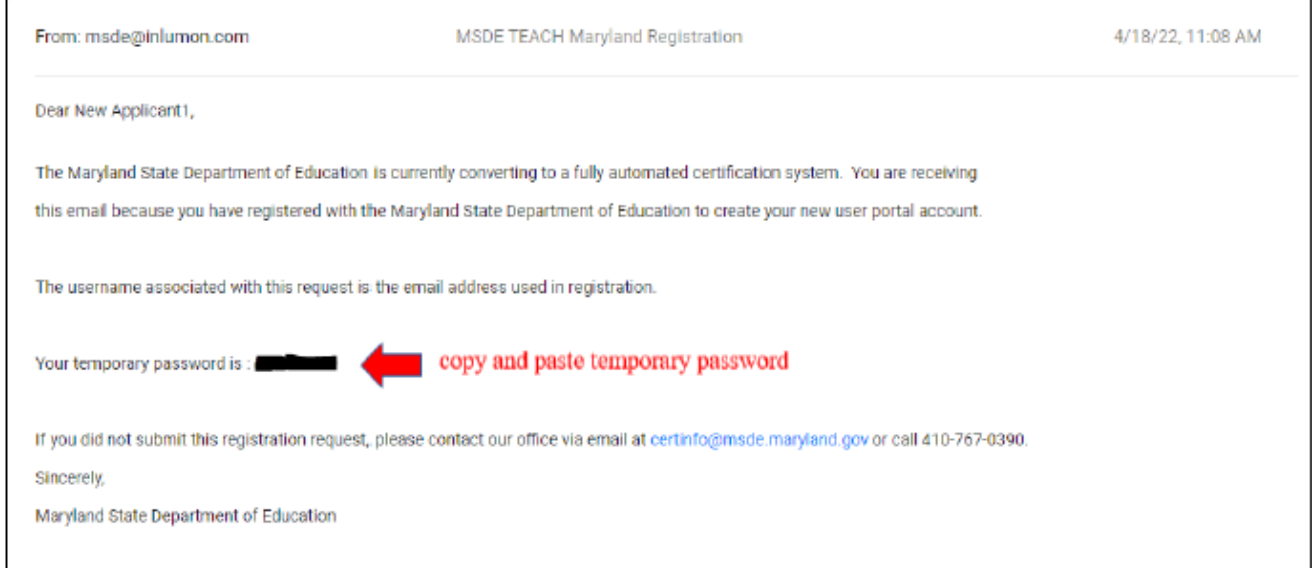

**5. Enter the primary email you provided during registration and the temporary password provided to your email and select "Log In"**

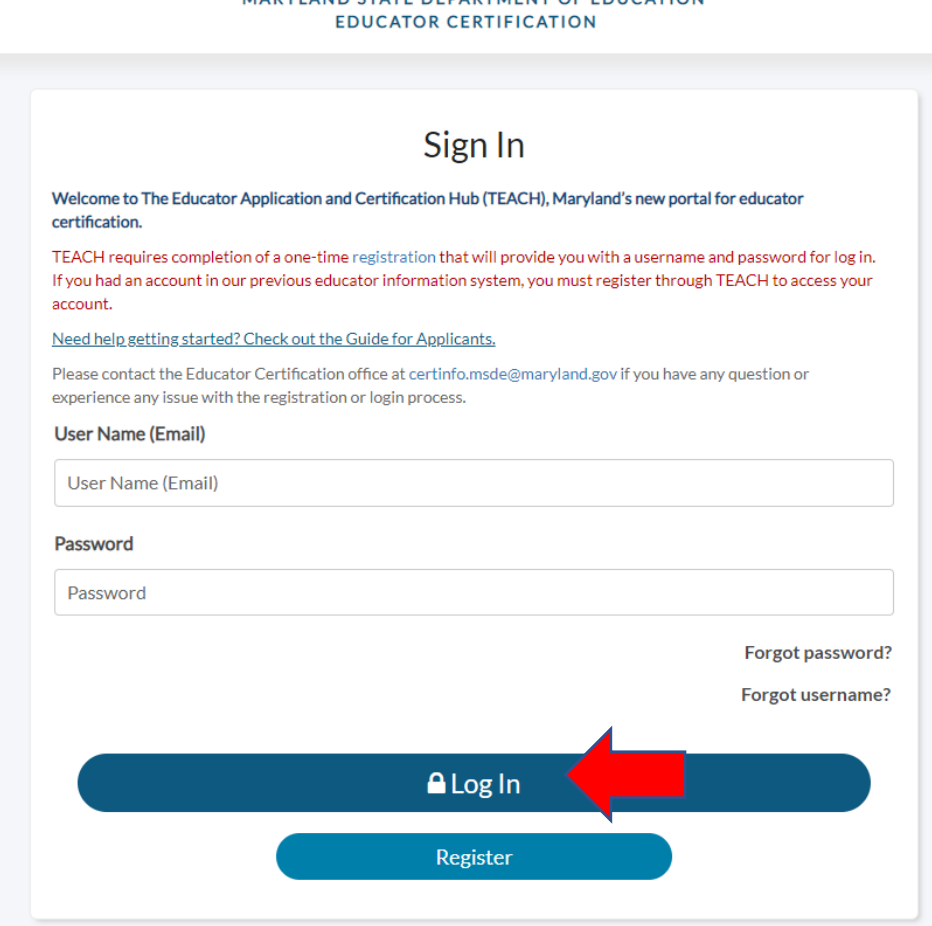

**You will be prompted to change your password:**

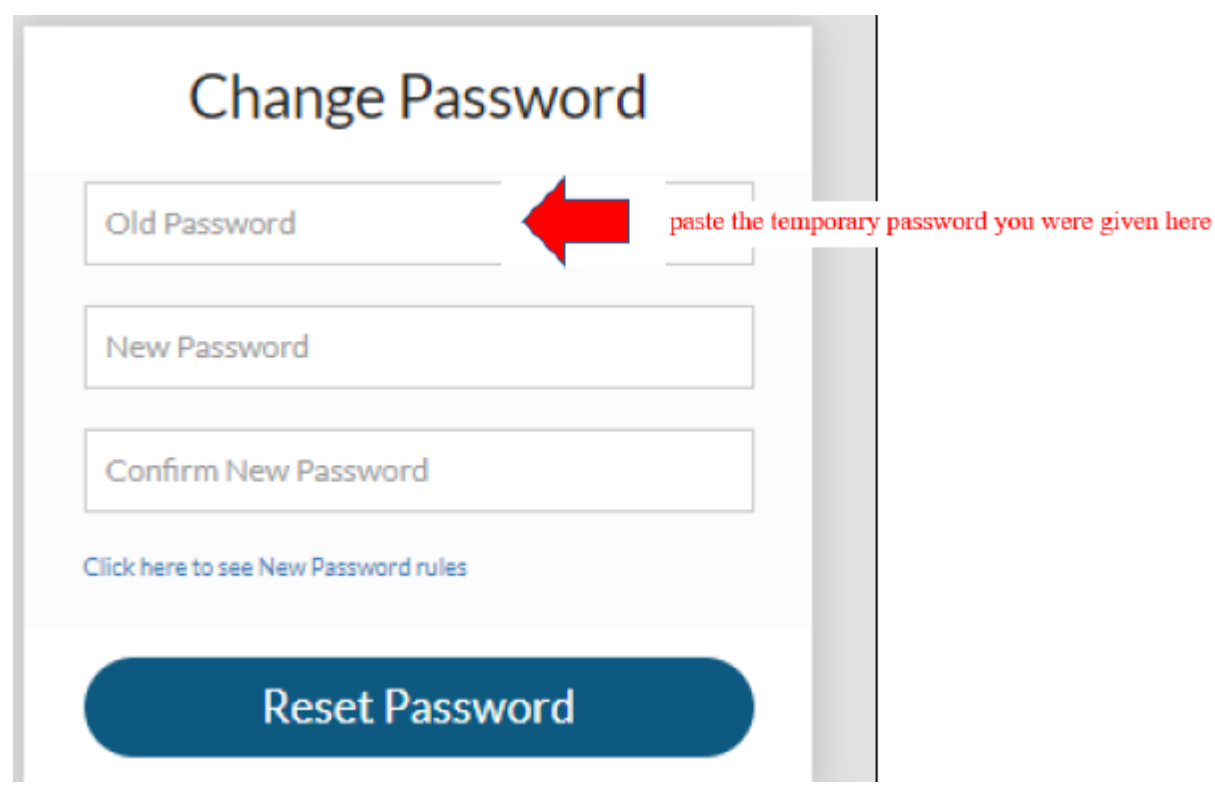

6. **Once you finish resetting your password, you will be logged into your applicant dashboard (pictured below) where you will have access to various online services**

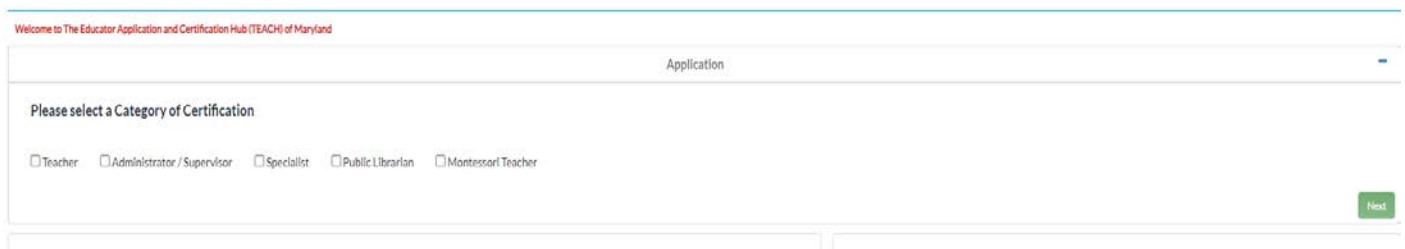

#### **IMPORTANT NOTES:**

- **Please do not complete applications in TEACH, unless you have been directed to do so by a MCPS Certification Unit staff member.**
- When necessary, MCPS will provide explicit instructions on the TEACH application required for us to process your Maryland certificate issuance, renewal, reinstatement, and changes.
- You will have education information, employment information, and official documents in your TEACH account. Only documents added to your MSDE records **after May 2022** will be viewable to you. There are also new fields in TEACH which will only be updated when necessary. As a reminder, MCPS adds all items necessary to ensure your Maryland certificate remains in good standing.